## Downloading the Notepad ++ Plugin Manager and NppFTP

V 2018/10/03, by Professor Floyd Jay Winters

1. Download Notepad ++

See[: https://notepad-plus-plus.org/](https://notepad-plus-plus.org/) and click on [**Download]** link BUT if you have a 64bit system (Click Windows > System Information) choose the easier **[Notepad++ Installer 64-bit x64](https://notepad-plus-plus.org/repository/7.x/7.5.8/npp.7.5.8.Installer.x64.exe)** and click **Run** when prompted

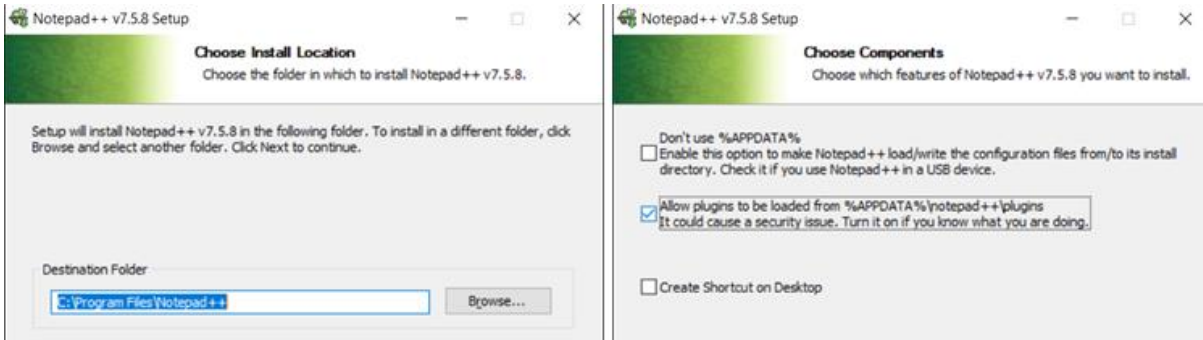

- 2. Download and install the Plugin Manager The link we used to download the Plugin Manager was: <https://github.com/bruderstein/nppPluginManager/releases> We used: **PluginManager v1.4.12 x64.zip** and saved it to the Downloads folder.
- 3. Right click to **Extract** the zip file from Download folder.
- 4. Open the new PluginManager Folder, then open the **plugin** subfolder, and copy **PluginManager.dll**

## Paste it in **C:\Program Files\Notepad++\plugins**

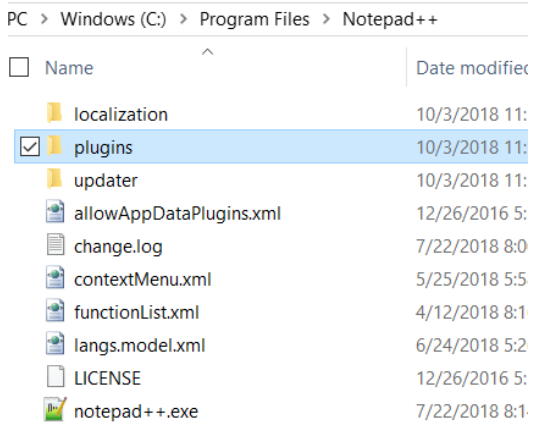

- 5. Open the **updater** folder and copy **gpup.exe** Paste it in **C:\Program Files\Notepad++\updater**
- 6. Restart Notepad++ and choose Plugin Manager > **Show Plugin Manager**

 $\Box$ 

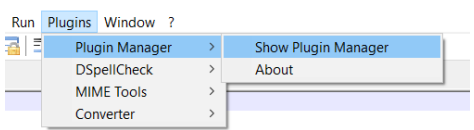

## 7. Select NppFTP and click [**Install**]

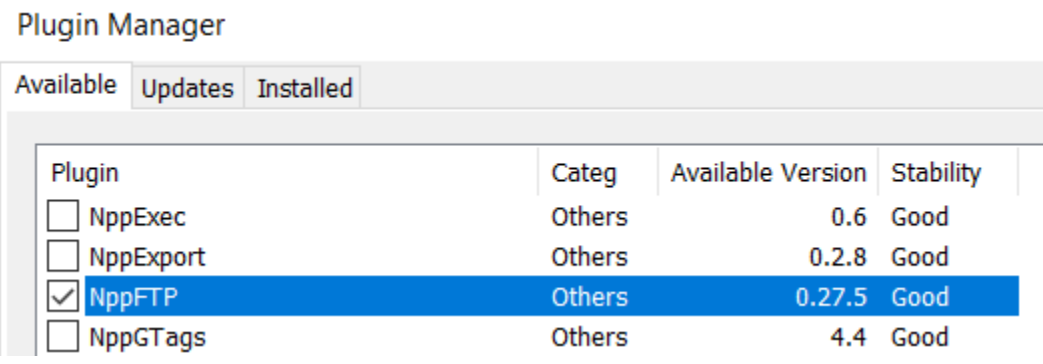

8. Restart Notepad++ and choose NppFTP > **Show NppFTP Window**.

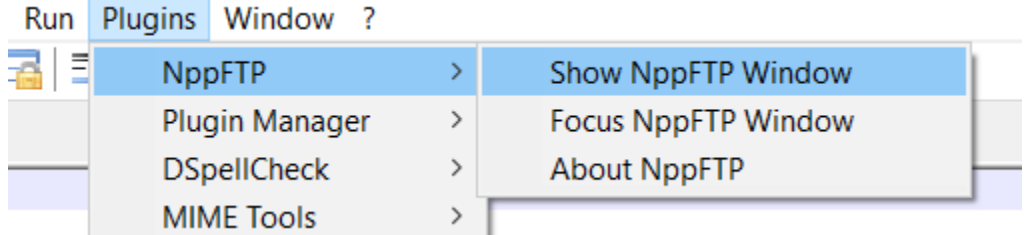

A NppFTP window will appear on the right side of the screen.

9. Click on the Settings icon (the gear, the last icon). Chose Profile Settings

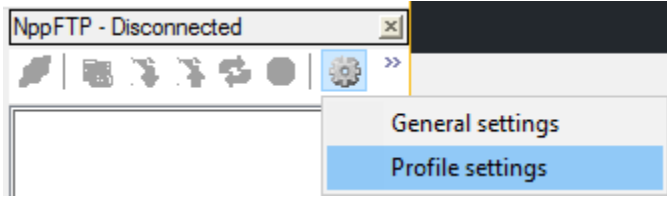

10. Enter your **cPanel Username**; it will look something like: io58wikzfxyr

## Enter the **cPanel Password**.

If you have not already written these down, go to Hosting in GoDaddy to locate your Username. You can also set or change your password there. Note the GoDaddy Username may be JaneDoe, but the cPanel Username is an automatically generated 12-character code for security reasons.

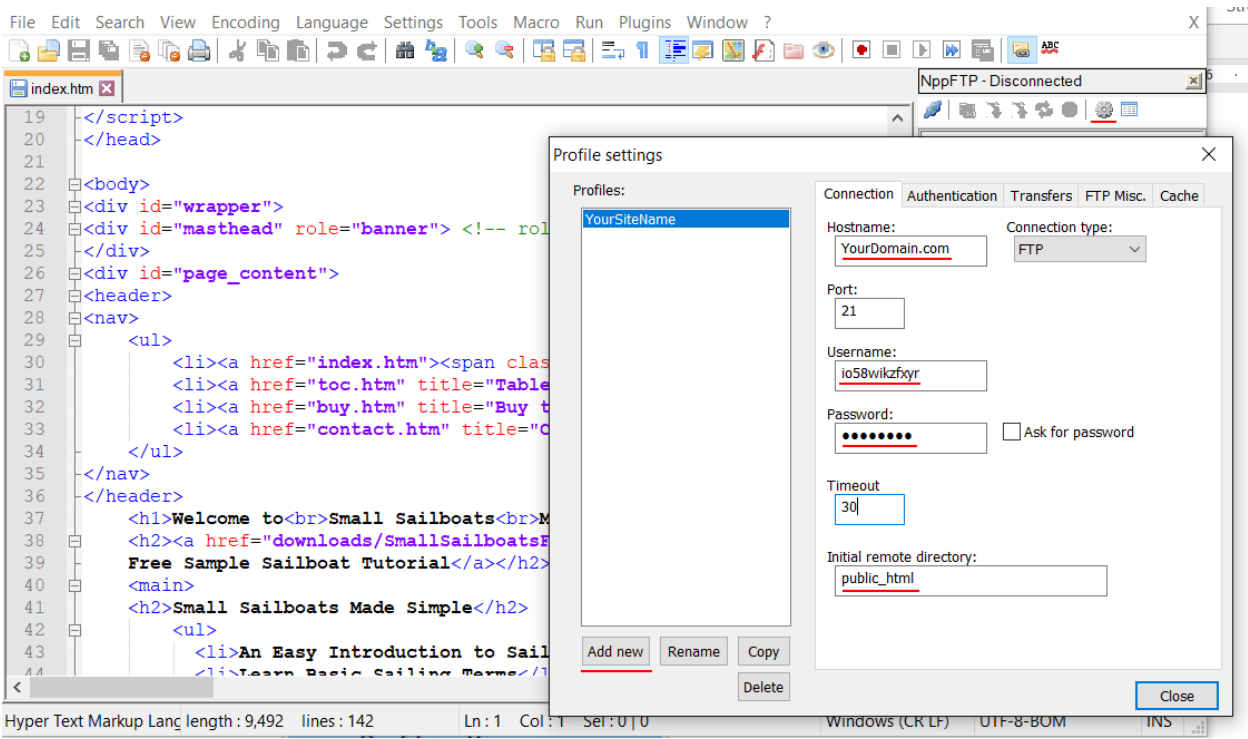

11. Click the **blue connect icon** in the upper left-hand corner of the NppFTP window (the first icon).

12. Choose your website from the connect icon dropdown.

13. Open the file you want to upload.

14. Click the **green arrow upload icon** in the NppFTP window in the upper right-hand corner to upload the selected file to your online host.

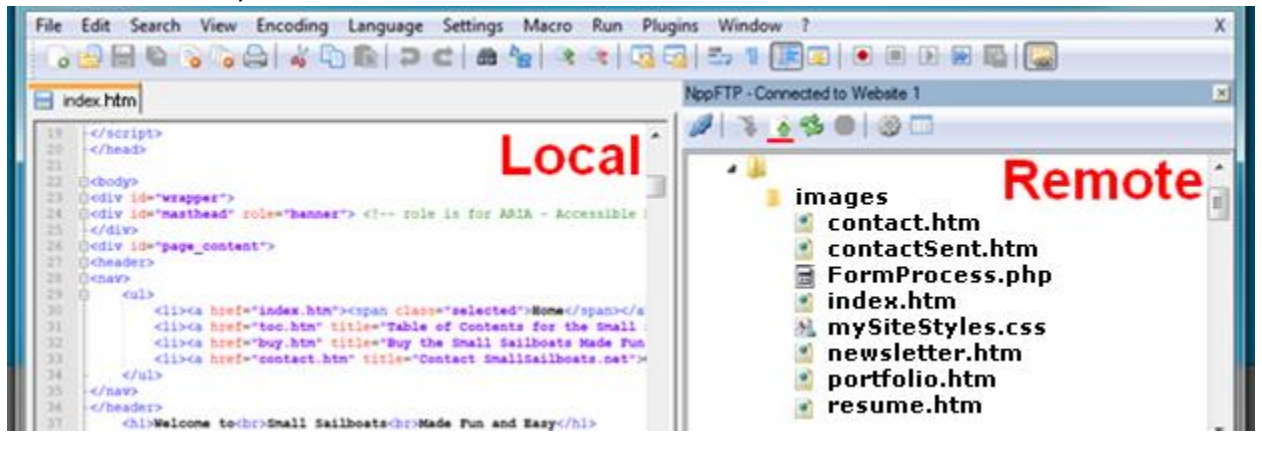